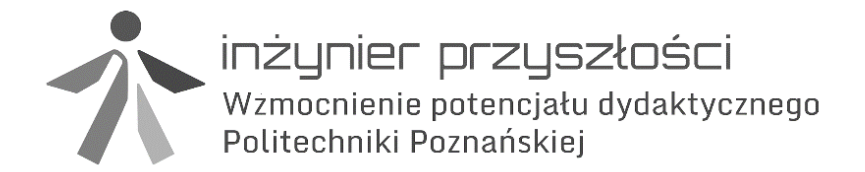

Biuro projektu: ul. Kórnicka 5, DS nr 3, 61-132 Poznań tel. 61 647 58 10, fax. 61 665 27 70 www.ip.projekt.put.poznan.pl ip@put.poznan.pl

## **STEROWANIE URZĄDZENIAMI PRZEMYSŁOWYMI**

# *ĆWICZENIE 4 BLOKI FUNKCYJNE*

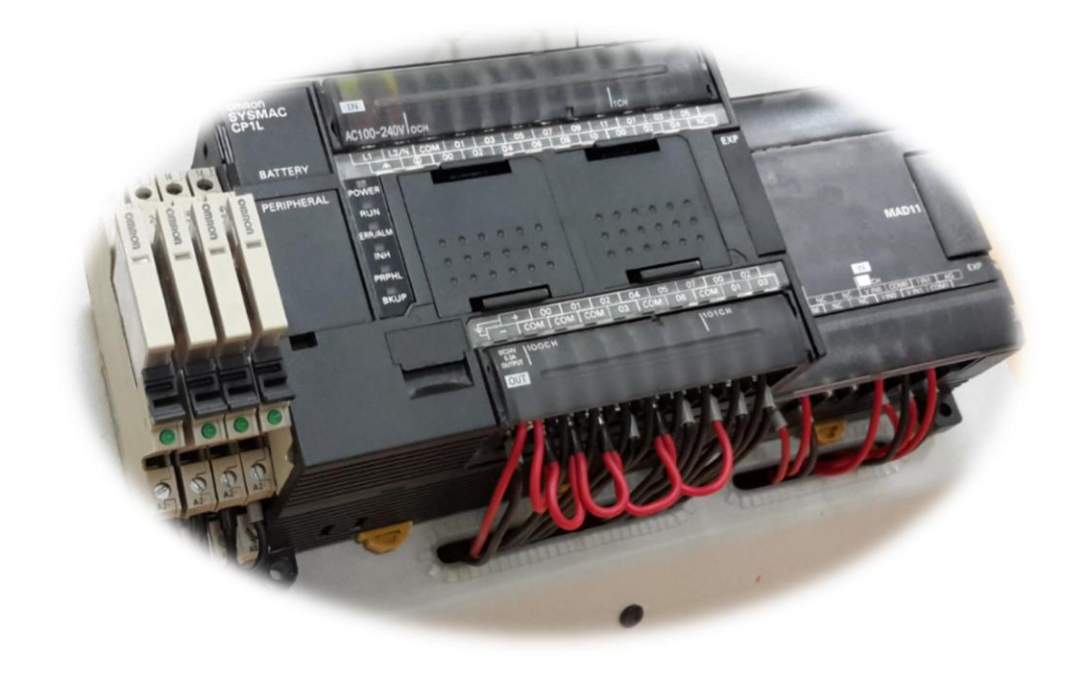

Poznań, wrzesień 2014

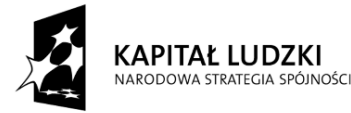

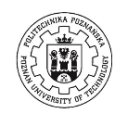

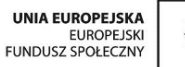

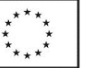

Projekt współfinansowany ze środków Unii Europejskiej w ramach Europejskiego Funduszu Społecznego

- Przed przystąpieniem do ćwiczenia należy zapoznać się z instrukcją dydaktyczną.
- Dokonać oględzin urządzeń, przyrządów i przewodów używanych podczas ćwiczenia. W przypadku zauważenia nieprawidłowości lub uszkodzeń bezzwłocznie powiadomić prowadzącego.
- Zabrania się samodzielnego załączania stanowiska bez sprawdzenia połączeń i wydaniu zgody przez prowadzącego.
- Zmian parametrów lub konfiguracji stanowiska przy użyciu dostępnych przełączników i potencjometrów można dokonywać po uprzednim przeanalizowaniu skutków takich działań.
- Zmian w konfiguracji obwodów elektrycznych polegających na zmianie połączeń przewodów lub wymianie przyrządów, należy dokonywać po uprzednim wyłączeniu zasilania stanowiska.
- Zabrania się wykonywania przełączeń (przewodów, urządzeń) w układzie znajdującym się pod napięciem.
- Przy obsłudze stanowisk, które zawierają elementy zasilane napięciem elektrycznym wyższym niż napięcie bezpieczne, należy zachować szczególną ostrożność w celu uniknięcia porażenia prądem elektrycznym.
- Stosowanie ustawień i procedur innych niż opisane w instrukcji lub zalecone przez prowadzącego może spowodować nieprzewidziane działanie, a nawet uszkodzenie stanowiska.
- Przekroczenie dopuszczalnych parametrów (napięć, prądów) może doprowadzić do uszkodzenia elementów stanowiska, pożaru lub porażenia prądem.
- W przypadku nieprawidłowego działania urządzeń lub wystąpienia objawów uszkodzeń (np. iskrzenie, zapach spalenizny) należy natychmiast wyłączyć stanowisko i powiadomić prowadzącego.

#### **1. Cel ćwiczenia**

Celem ćwiczenia jest rozwój umiejętności programowania sterowników PLC w języku logiki drabinkowej poprzez realizację zadań oraz zapoznanie z tworzeniem i stosowaniem bloków funkcyjnych w programie.

#### **2. Informacje organizacyjne**

Zajęcia laboratoryjno projektowe są rozszerzeniem przedmiotu Automatyzacja i Nadzorowanie Maszyn, prowadzonym dla specjalności Konstrukcje Mechatroniczne na studiach stacjonarnych i niestacjonarnych na kierunku Mechatronika WBMiZ. Istnieje możliwość korzystania z własnego komputera, instrukcję konfigutracji wersji edukacyjnej oprogramowania CX One można pobrać ze strony internetowej: <http://www.zum.put.poznan.pl/> podstrona prowadzącego zajęcia, dokument Dodatek\_CX\_One\_instalacja. Podstawą wyposażenia laboratorium są sterowniki przemysłowe OMRON CP1L. Wiadomości teoretyczne z zakresu budowy i działania sterowników PLC dostępne są w instrukcjach do zajęć laboratoryjnych z przedmiotu Automatyzacja i Nadzorowianie Maszyn.

- $\triangleright$  Na zajęciach należy posiadać instrukcję w dowolnej formie:
	- o pdf uruchomiony w przeglądarce na komputerze stacjonarnym lub przenośnym,
	- o pdf uruchomiony na urządzeniu mobilnym np. tablet z wyłączeniem telefonów,
	- o wersja wydrukowana (wydruk należy wykonać przed zajęciami).

#### **3. Przebieg ćwiczenia**

- Przed przystąpieniem do zajęć proszę zapoznać się z instrukcją oraz zakresem zadań do wykonania.
- Realizować kolejne punkty instrukcji, w przypadku ukończenia wykonywania zadań należy poinformować prowadzącego w celu sprawdzenia poprawności pracy programu.

### **Bloki funkcyjne**

Bloki funkcyjne upraszczają strukturę programu oraz ułatwiają jego późniejsze modyfikacje. Bardzo często stosowane są w miejscach gdzie struktura kodu jest identyczna, a zmianie ulegają jedynie parametry. Stosowanie bloku funkcyjnego zostanie ukazane na przykładzie.

Przykład: na linii produkcyjnej znajduje się urządzenie pakujące. Po odliczeniu 10 sztuk produktu, włączana jest linia transportowa by podjechało kolejne opakowanie.

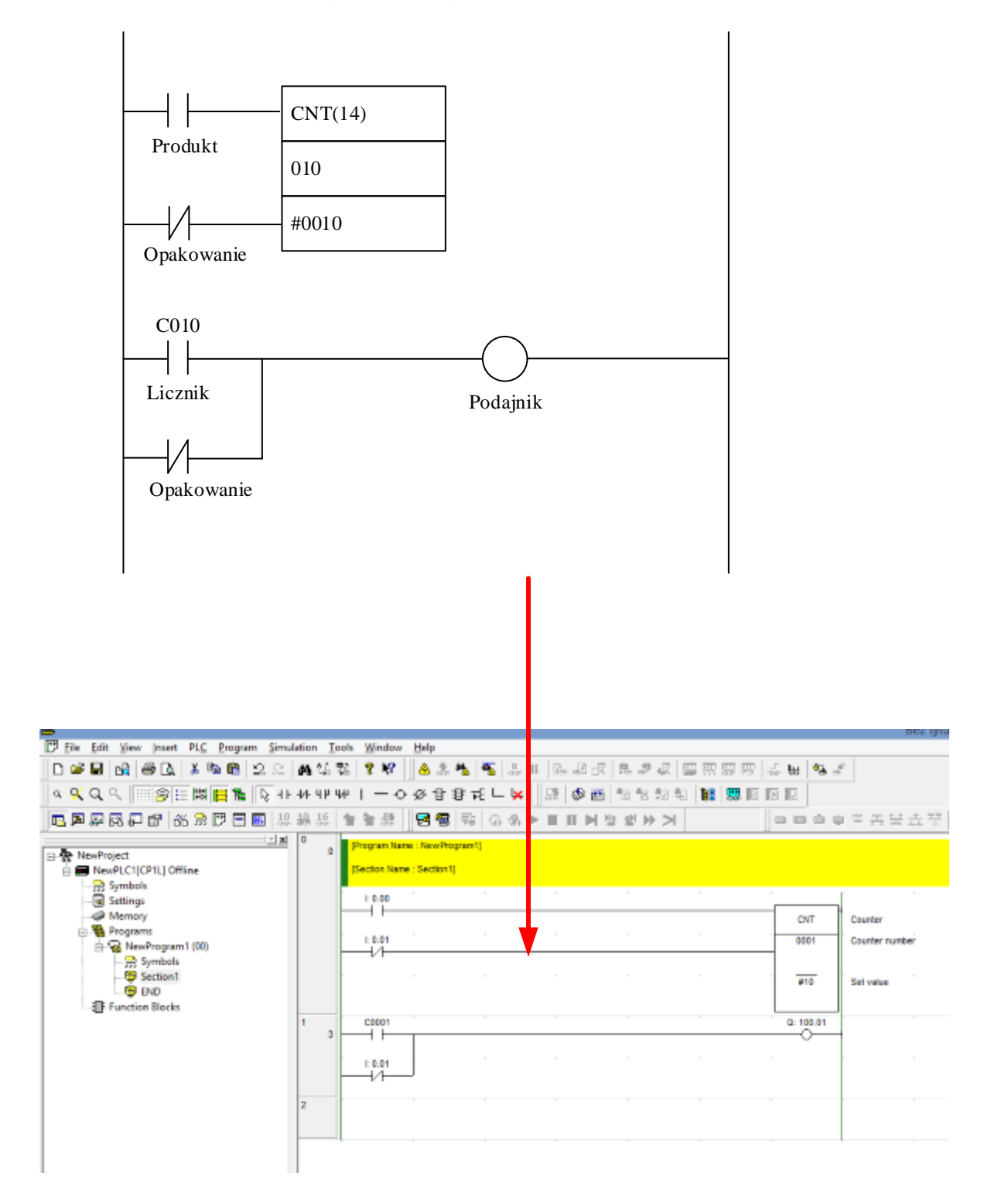

Nowy blok funkcyjny definiujemy od uruchomienia PPM menu kontekstowego nad opcją Function Blocks w drzewku po lewej stronie ekranu. Wybieramy opcję Insert Function Block a następnie Ladder. Do drzewka zostanie dodany nowy blok funkcyjny.

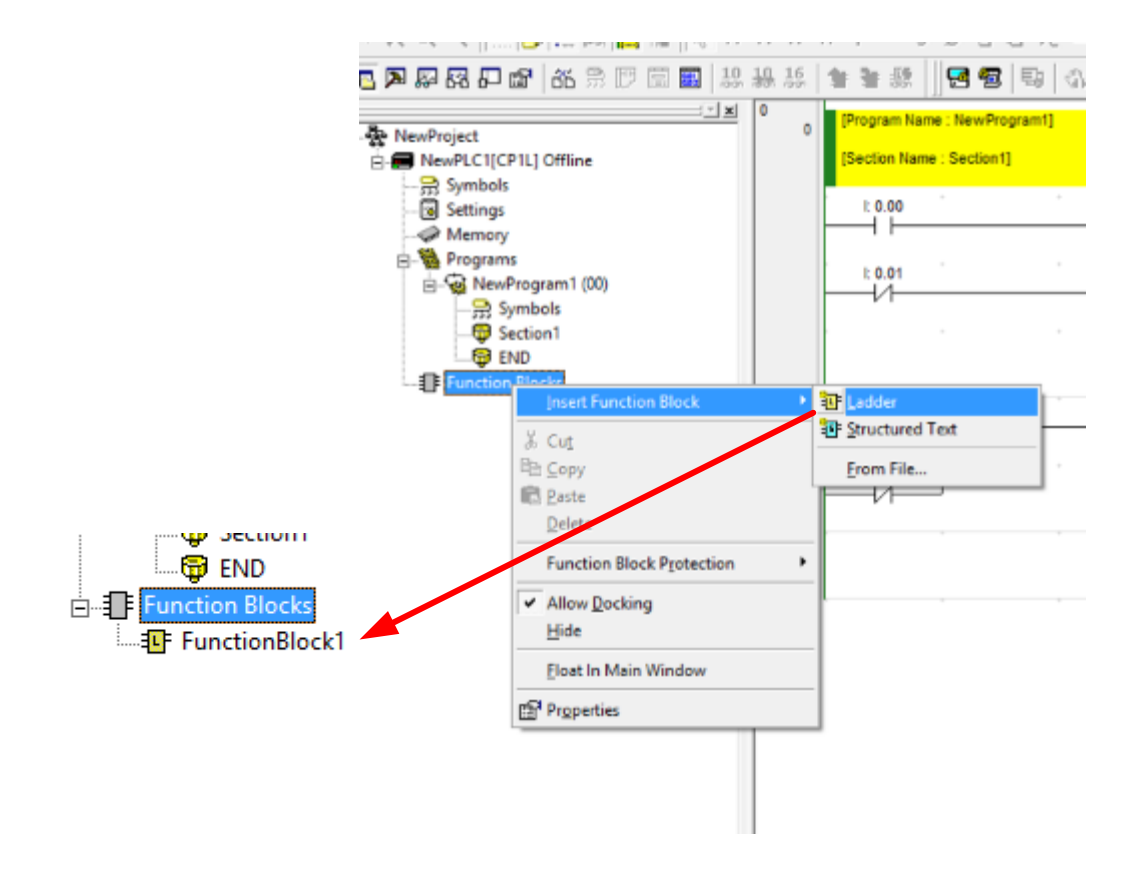

Przejście do edycji bloku odbywa się poprzez dwukrotne kliknięcie na nim LPM. Ponownie w oknie edycji wprowadzamy nasz program tym razem bez oznaczeń i wartości. Następnie wybieramy zakładkę Inputs

![](_page_4_Figure_3.jpeg)

Jak to wcześniej określiliśmy nasze dane wejściowe to Opakowanie i Produkt. Dodajemy je za pomocą opcji Insert Variable. Nadajemy nazwę oraz rodzaj zmiennej.

![](_page_5_Figure_1.jpeg)

W podobny sposób definiujemy pozostałe zmienne: takie jak numer licznika, wielkość jego stosu, napęd taśmociągu podającego kolejne opakowania. Należy pamiętać, że niektóre wartości nie będą typu BOOLowskiego tylko będą przyjmować wielkości liczbowe. Po zdefiniowaniu wszystkich zmiennych wejściowych i wyjściowych należy podpisać w ten sam sposób poszczególne bloki przygotowanego wcześniej programu.

![](_page_5_Figure_3.jpeg)

Wracamy teraz do programu głównego, za pomocą zaznaczonej opcji wstawiamy zdefiniowany blok, wpisujemy też nazwę pod jaką będzie występował w programie głównym.

![](_page_6_Figure_1.jpeg)

Teraz dodajemy wejścia i wyjścia do bloku. Aktywacja bloku odbywa się poprzez podanie logicznej 1 na wejście EN

![](_page_6_Figure_3.jpeg)

Testujemy program i sprawdzamy poprawność jego działania

![](_page_7_Figure_1.jpeg)

#### **Zadanie 1**

Na linii technologicznej poruszają się równo oddalone puste opakowania. Podjeżdżają one kolejno do trzech stanowisk napełniających, na których w zależności od potrzeby dodawane są kolejne składniki. O ilości składnika decyduje czas otwarcia dyszy sterowanej zaworem elektromagnetycznym. Aktualnie realizowany jest proces, w którym składnik A nalewany jest 1,25 sekundy, składnik B 1 sekundę oraz składnik C 1,15 sekundy. Proszę napisać program realizujący powyższe zadanie przy użyciu bloków funkcyjnych. Proszę uwzględnić wszystkie elementy linii technologicznej oraz przyciski start, stop, sygnalizację awarii.